## **Creating New Characters for ToonDoo**

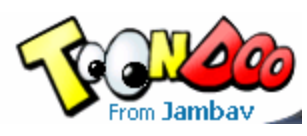

To create your own character in ToonDoo, go to

www.toondoo.com and login. (You will need to save your comic before creating the TraitR character or create the character first. )

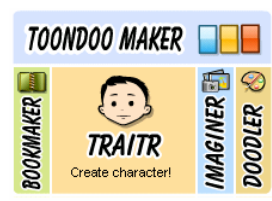

From the tools on the right, select **TraitR**.

The TraitR window appears with all the tools to customize your character.

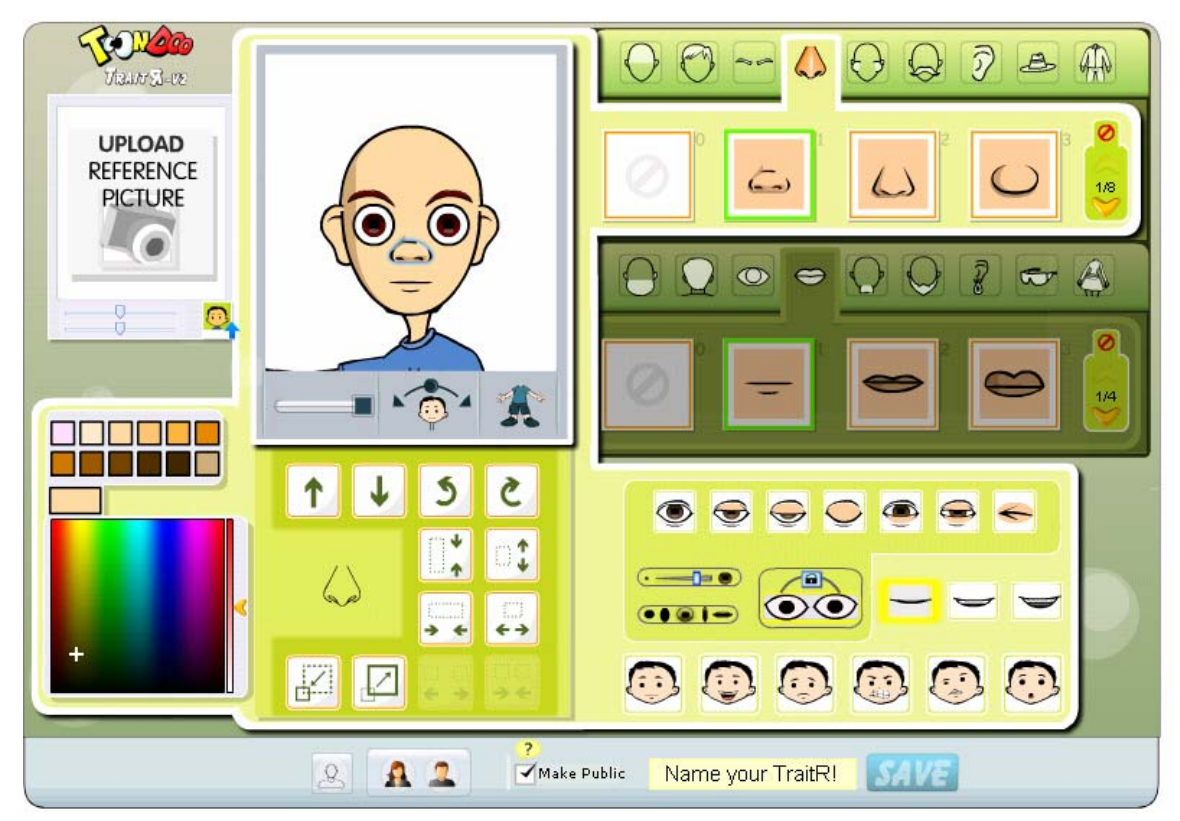

To select a reference picture (starting picture), use the three buttons at the bottom of the window. Click to see the variety of characters available as your starting point.

New TraitR

Random female

Q

Random male

Use the character preview window to adjust the character positions, features, size and colors.

Move the slider to adjust to a full-sized or close up view.

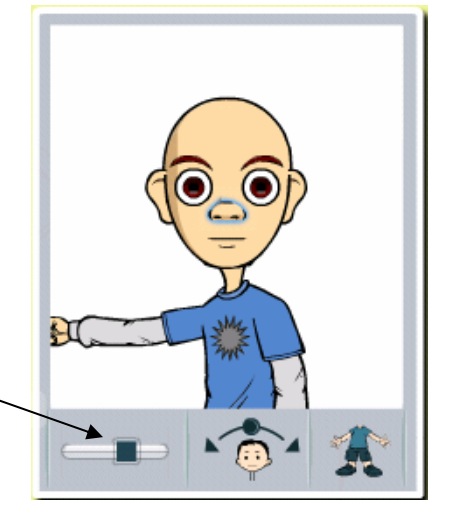

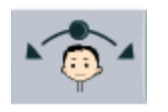

Use the center button to tilt or rotate the head.

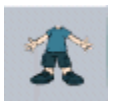

 The last button can be clicked to change position of the arms and legs of the character. Continue clicking to see each position.

To make other changes or additions, **click to select the body part** either in the character preview window, or from the toolbars. Options for different sizes and shapes appear in the window. For example, when clicking on the eye, the color can be changed, the shape of the eye, eyebrows, the size of the eye, the size of the pupil, the type of eyelid, and the position on the face.

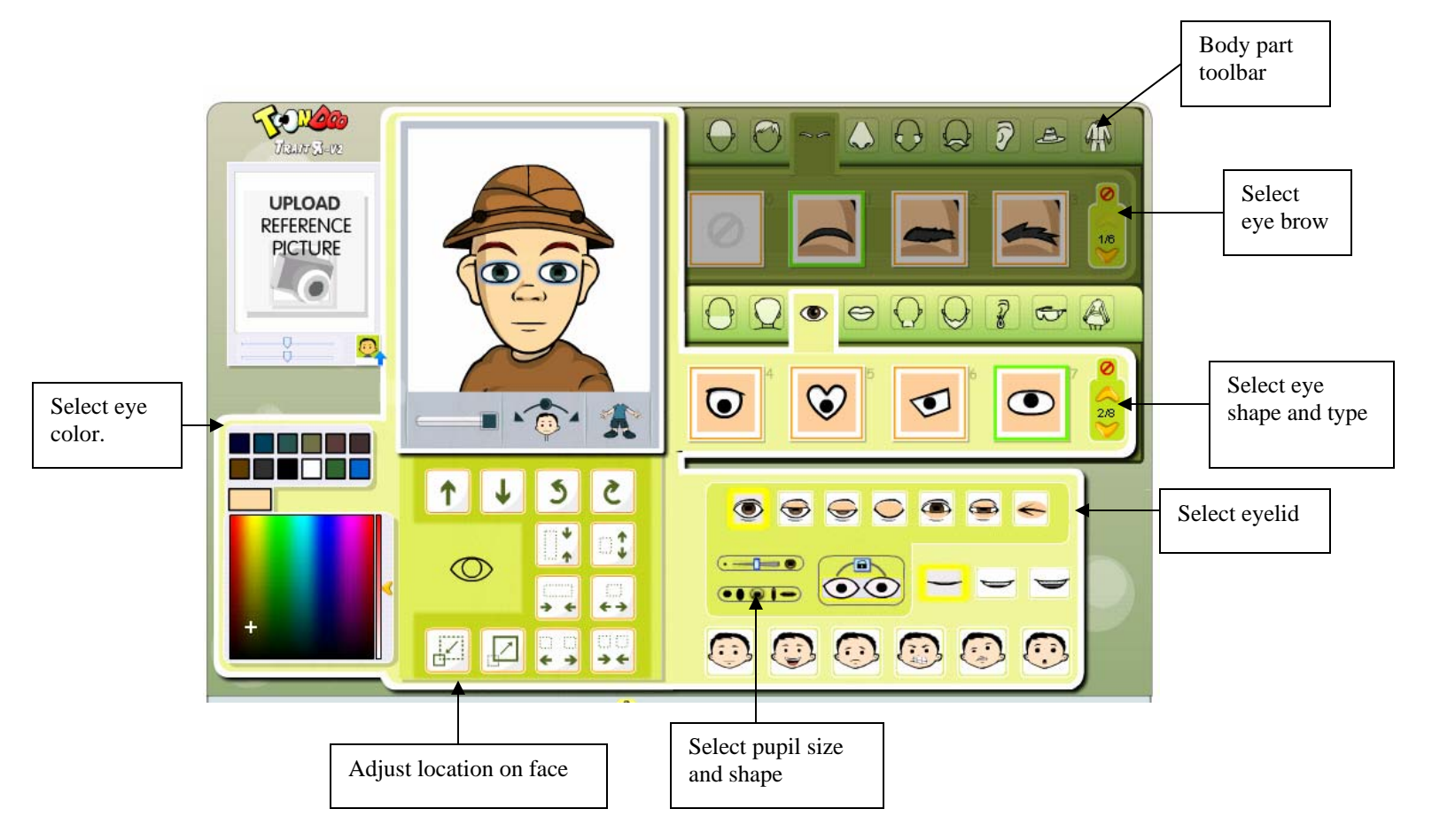

Use the Emotions toolbar to change the facial expression of your character. Click to toggle between the expressions.

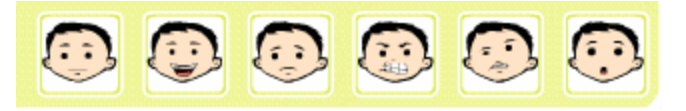

When your character is completed, give it a name. Uncheck the **Make Public** box, and click the **Save** button.

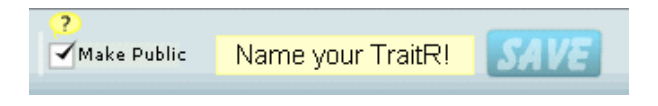

Your character will be saved to your gallery and you have the option to create another.

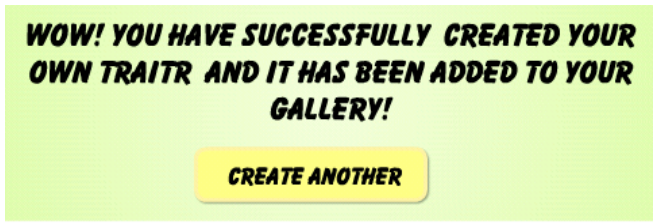

To use your new character, locate it in your gallery and drag it to the comic frame.

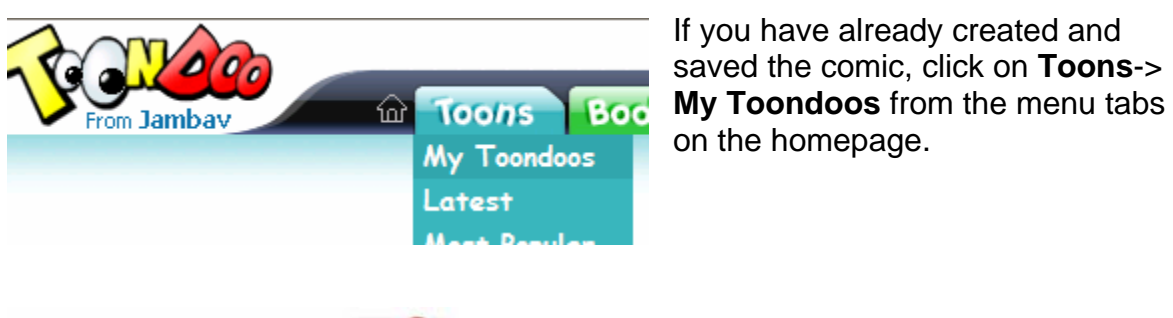

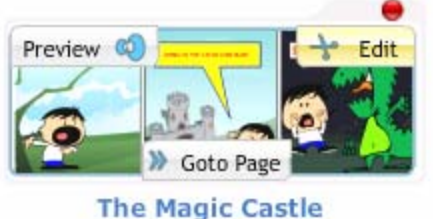

Click **Edit** on the desired comic. Select **Re-open in** 

**Creator.** 

Select and add your new character from your gallery. Save again.

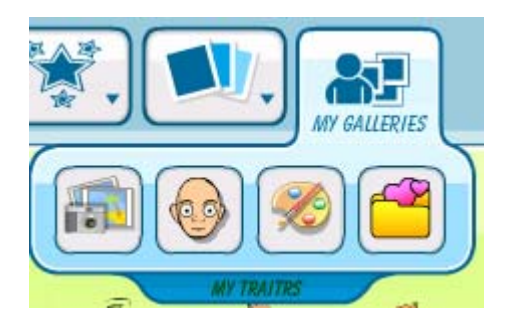

**TITLE** The Magic Castle **DESCRIPTION** Practice LANGUAGE V LET OTHERS REDOO English v **RE-OPEN IN CREATOR** SAVE DELETE | CANCEL Sharing Options